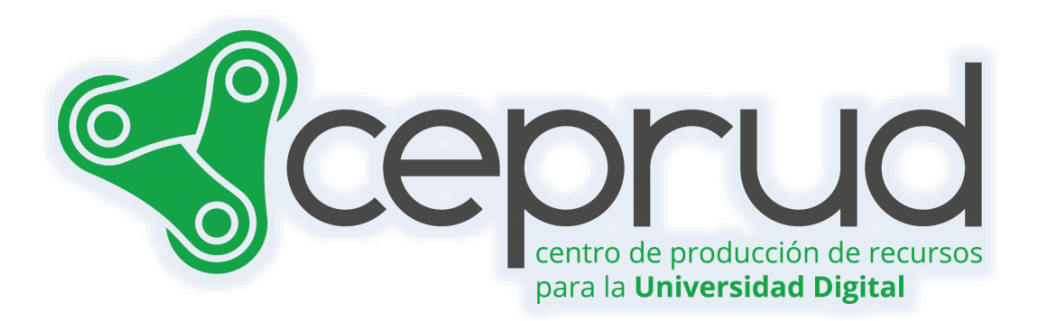

# PROGRESO DEL ESTUDIANTE

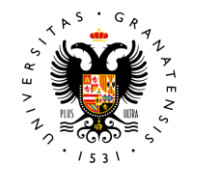

**UNIVERSIDAD** DE GRANADA

**CEPRUD** Universidad de Granada

## **Progreso del estudiante.**

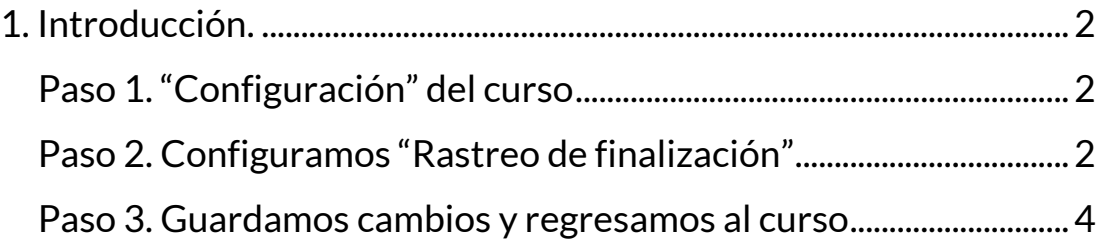

## <span id="page-2-0"></span>**1. Introducción.**

La plataforma dispone de una funcionalidad que permite conocer el progreso de un estudiante en un curso.

Seguimos los siguientes pasos.

### <span id="page-2-1"></span>**Paso 1."Configuración" del curso**

En primer lugar, situados en el menú de la página del curso pulsamos sobre la pestaña "configuración".

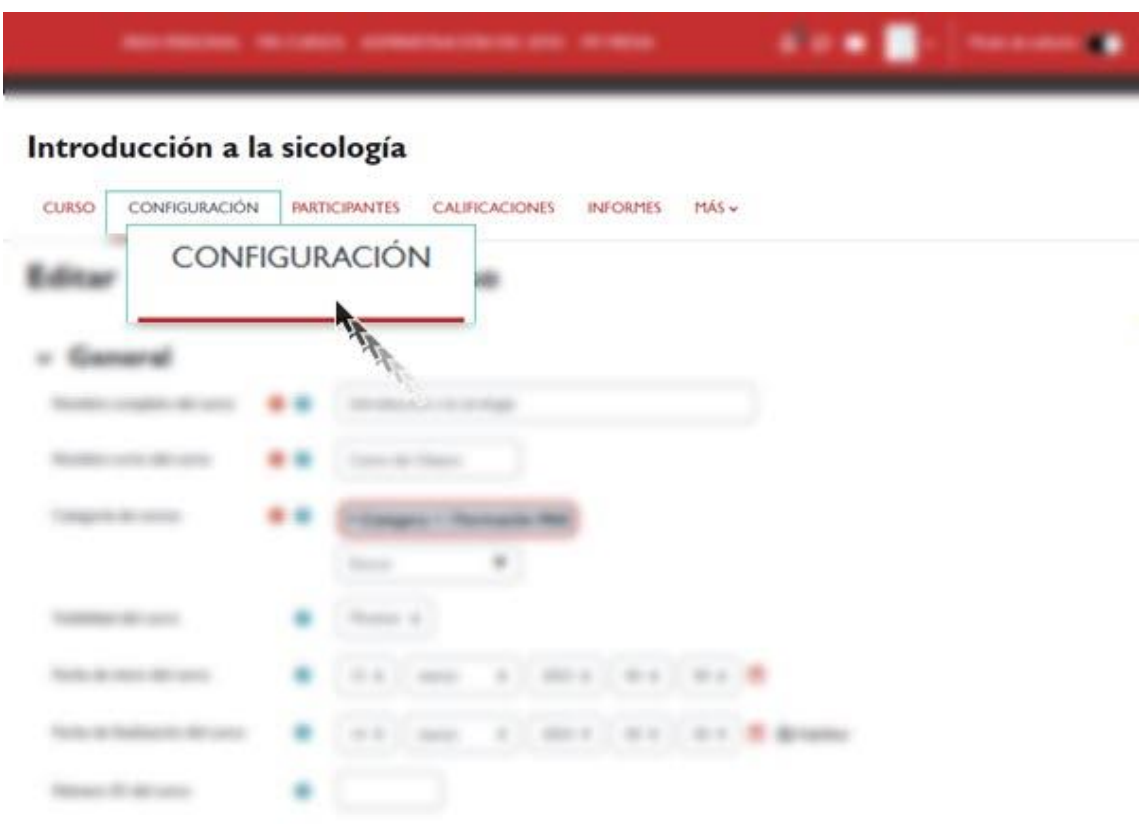

*Configuración.*

#### <span id="page-2-2"></span>**Paso 2. Configuramos "Rastreo de finalización"**

Accedemos a una página en la que debemos situarnos en su parte inferior para poder identificar el apartado "rastreo de finalización".

Progreso del estudiante.

Desplegando este apartado nos muestra dos parámetros que debemos activar:

El primero se refiere al seguimiento del grado de finalización. Una vez habilitado podemos configurar las condiciones de finalización de actividades y recursos, por lo que es recomendable activarlo siempre.

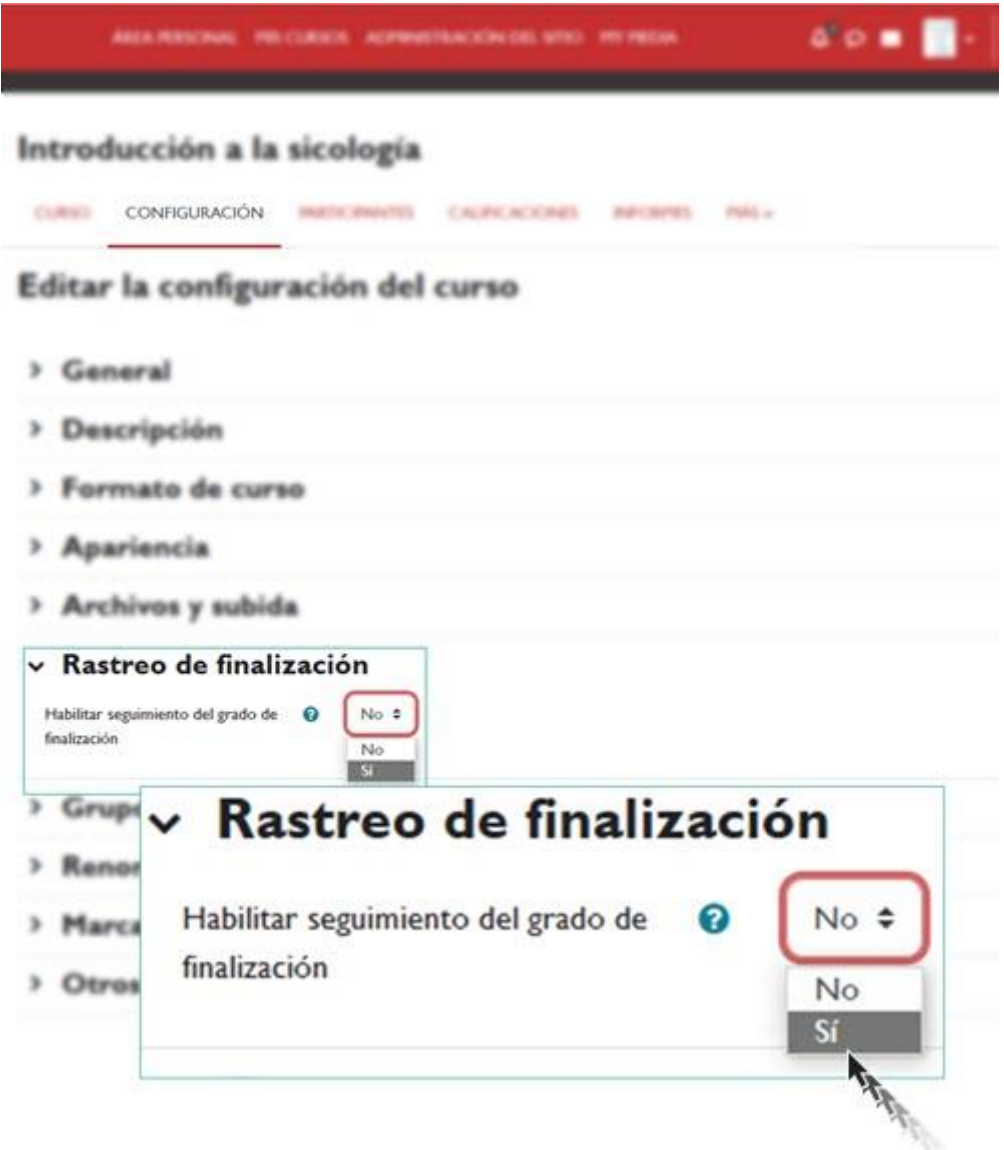

*Rastreo de finalización. Habilitar seguimiento del grado de finalización.*

El segundo parámetro se refiere a la visibilidad de las condiciones de finalización de cada actividad en la página del curso.

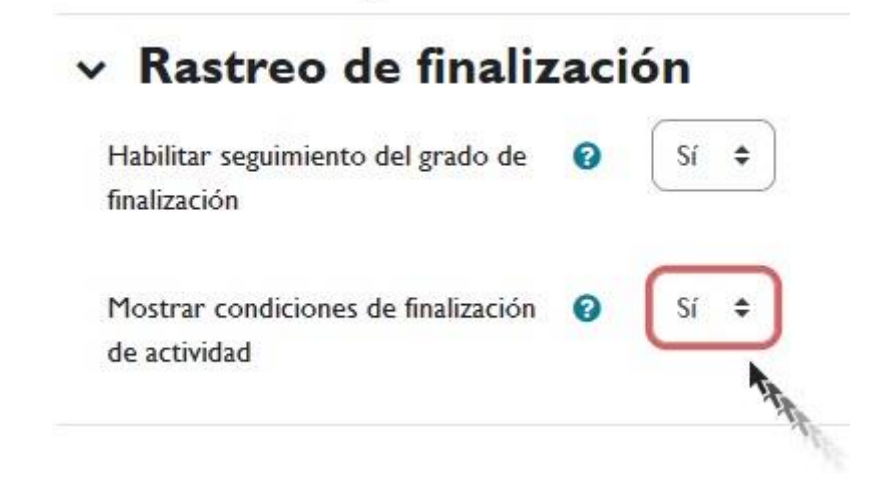

*Rastreo de finalización. Mostrar condiciones de finalización de actividad.*

#### <span id="page-4-0"></span>**Paso 3. Guardamos cambios y regresamos al curso**

Una vez que "Guardamos" y regresamos al curso las actividades y recursos muestran casillas que se podrán ir marcando por el estudiantado una vez se vayan realizando.

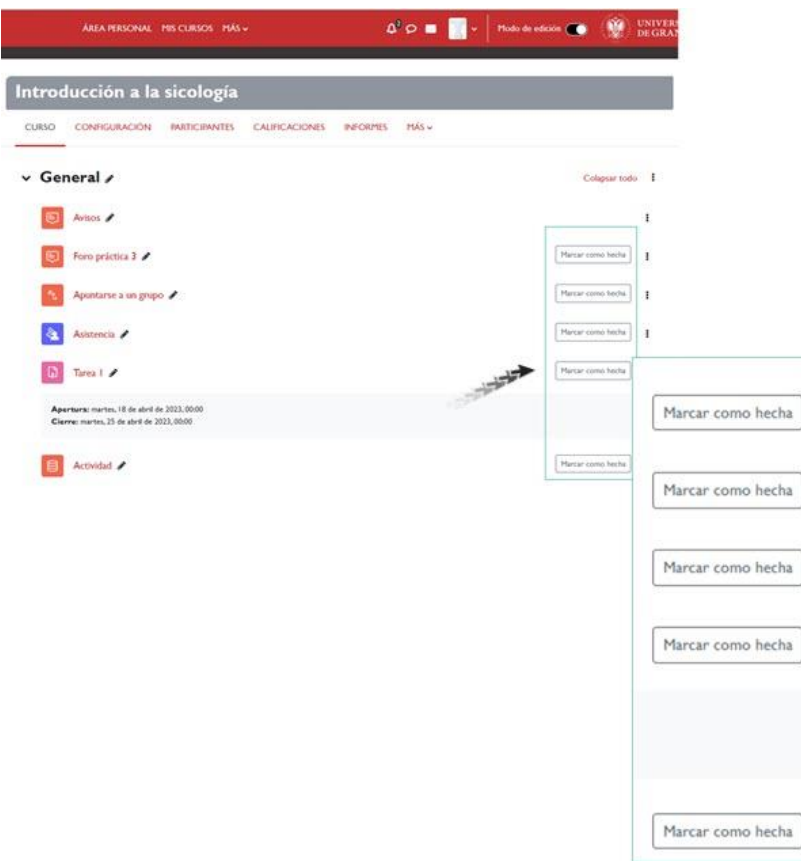

#### *Marcar como hecha*

Si queremos visualizar la página del curso tal y como la vería un estudiante, nos situamos en la parte superior derecha de la página, en el icono de usuario, lo desplegamos, pulsamos sobre "cambiar a rol".

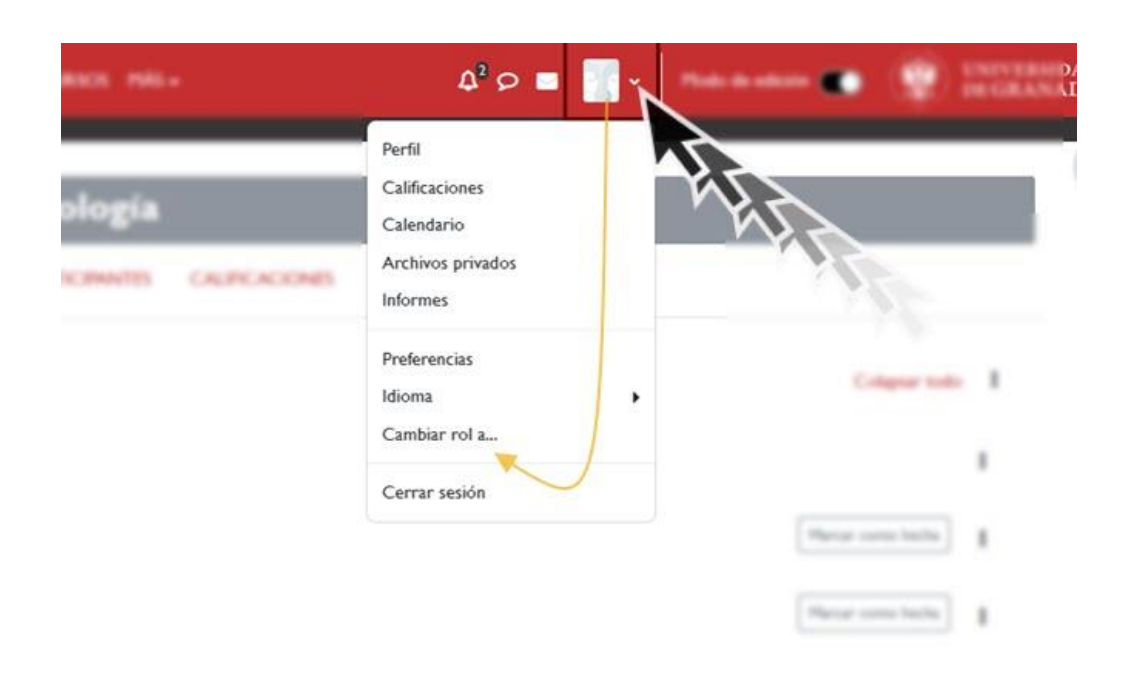

*Cambiar rol a…*

A continuación, en la siguiente ventana seleccionamos el perfil de estudiante.

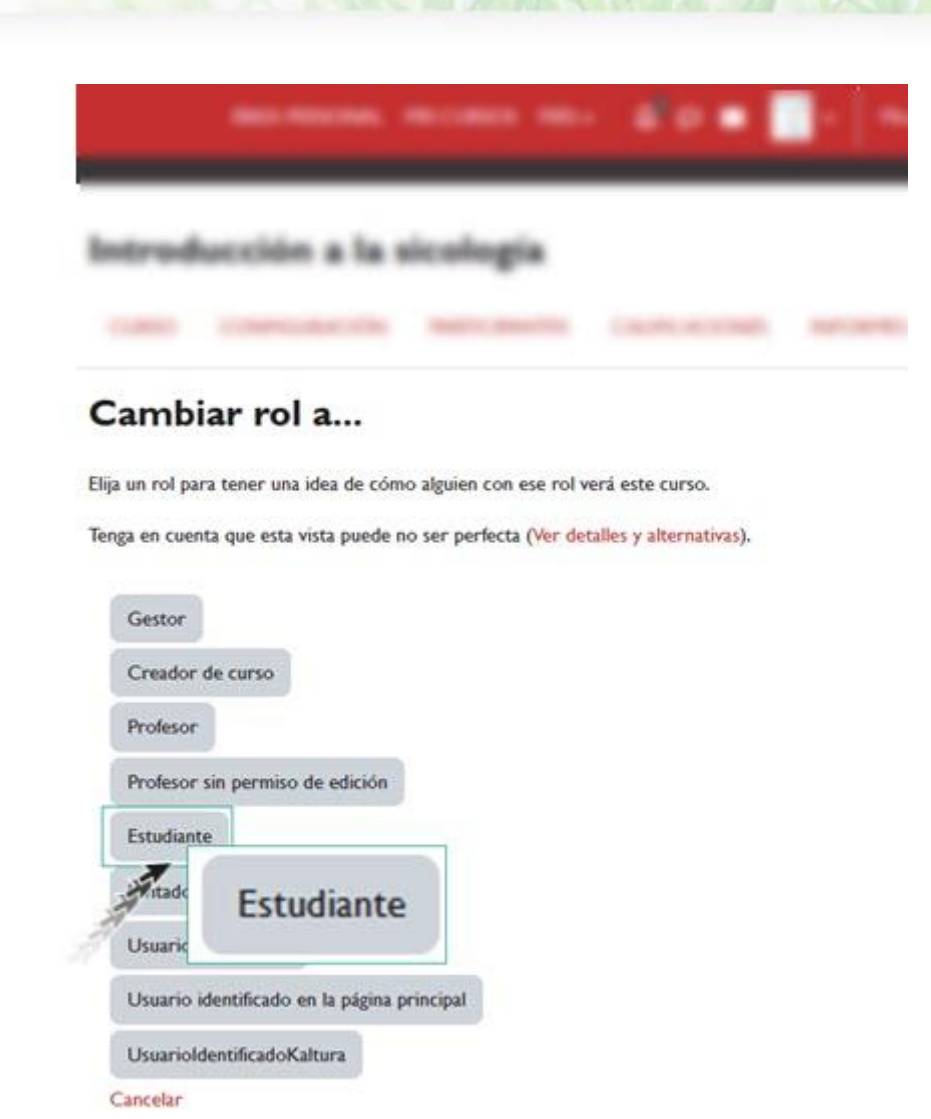

#### *Cambiar rol a vista Estudiante.*

Pulsando sobre esta opción el curso se nos mostrará tal y como lo vería el alumnado, mostrando las casillas de progreso de cada actividad o recurso, que iría marcando una vez realizadas.

UNIVERSIDAD<br>DE GRANADA  $\Delta^2$   $\odot$   $\blacksquare$  enterprise ÁREA PERSONAL MIS CURSOS MÁS v Introducción a la sicología **PARTICIPANTES** CALIFICACIONES CURSO **BANCO DE PREGUNTAS** MEDIA GALLERY  $\vee$  General Colapsar todo 国 Avisos Marcar como hecha Foro práctica 3 Ē Marcar como hecha Apuntarse a un grupo Marcar como hecha Asistencia à Marcar como hecha D Tarea I Apertura: martes, 18 de abril de 2023, 00:00 Cierre: martes, 25 de abril de 2023, 00:00 Marcar como hecha Actividad

Progreso del estudiante.

*Vista Estudiante.*